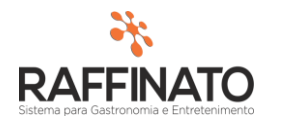

## VINCULAR FORMA DE PAGAMENTO COM CONTA FINANCEIRA

Caso necessite de auxilio ou tenha dúvidas sobre as funcionalidades aqui apresentadas, entre em contato com a nossa central de treinamento através do e-mail[: treinamento@raffinato.inf.br](mailto:treinamento@raffinato.inf.br)

Tendo as formas de pagamentos devidamente cadastradas é necessário efetuar o vínculo entre conta financeira e forma de pagamento.

Obs. Conta financeira: é um cadastro no sistema Raffinato o qual recebe créditos e débitos de valores a partir de vendas (crédito) e pagamento de títulos (débito).

Para efetuar o vínculo entre os cadastros é necessário acessar o aplicativo Raffinato (Retaguarda)  $\rightarrow$  financeiro  $\rightarrow$  Configurações  $\rightarrow$  Forma de Pagamento X Conta Financeira.

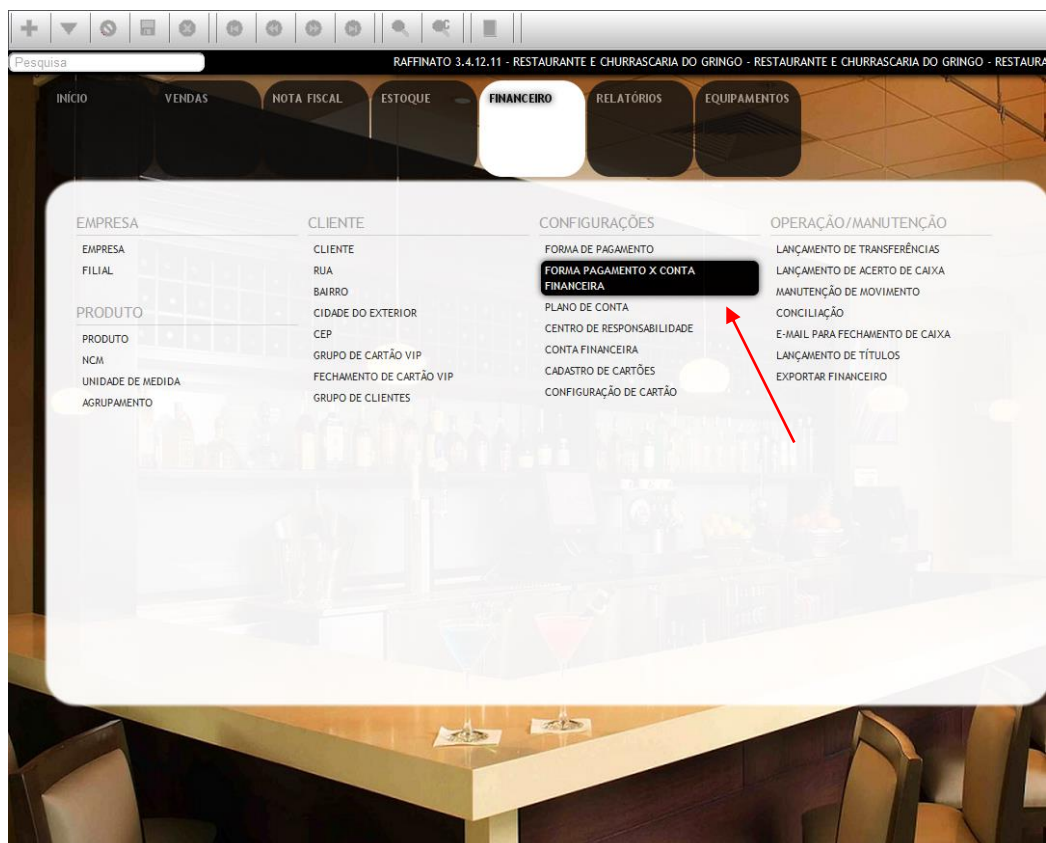

Clicando sobre a funcionalidade "Forma de Pagamento X Conta Financeira" o sistema apresentará a seguinte tela ao usuário, pressione o botão "+" para um novo registro

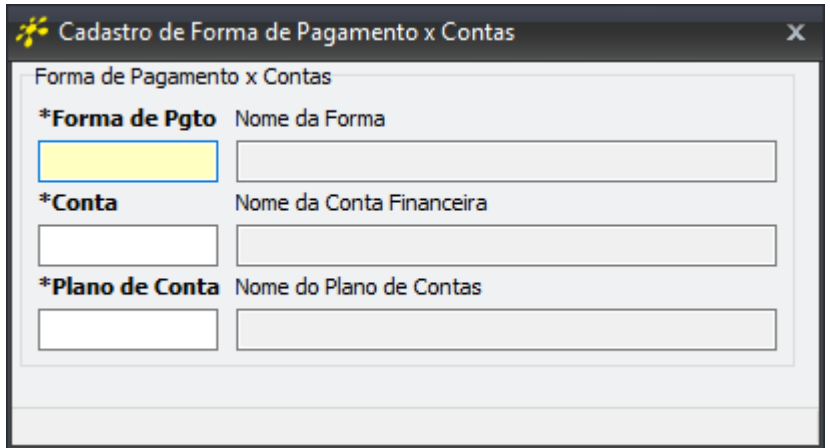

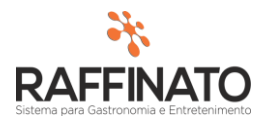

**Forma de pagamento:** Através do atalho "CTRL + L" ou o botão  $\mathbb{G}$ , para selecionar a forma de pagamento que deseja vincular.

**Conta:** Através do atalho "CTRL + L" ou o botão  $\mathbb{G}$ , para selecionar o plano de conta a que deseja vincular a forma de pagamento.

**Plano de Conta:** Através do atalho "CTRL + L" ou o botão  $\mathbb{Q}$ , para definir o plano de conta.

Obs. Como este cadastro nada mais é que um vínculo, estas informações já devem estar cadastradas no sistema Raffinato.

No exemplo abaixo está um vínculo realizado com a forma de pagamento "Cheque", onde o mesmo foi vinculado na conta financeira "Banco do Brasil", onde estes cheques serão depositados, o plano de contas "Cheque" será utilizado na apresentação do DRE financeiro.

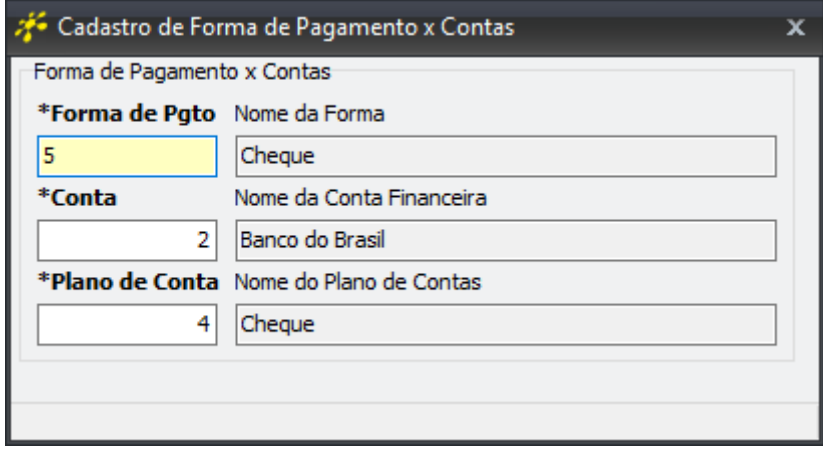